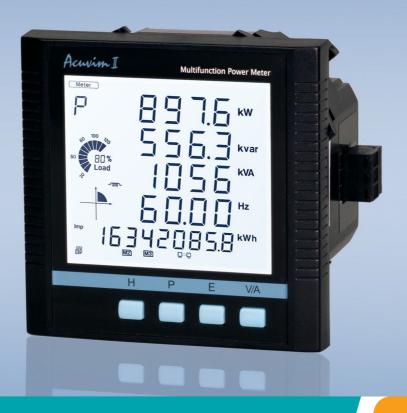

# Acuvim II Series Power Meter AXM-WEB-PUSH Users Manual

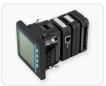

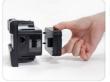

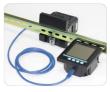

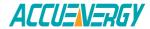

# Copyright © 2023 V1.36

This manual may not be altered or reproduced in whole or in part by any means without the expressed written consent of Accuenergy.

The information contained in this document is believed to be accurate at the time of publication, however, Accuenergy assumes no responsibility for any errors which may appear here and reserves the right to make changes without notice. Please ask the local representative for latest product specifications before ordering.

Please read this manual carefully before installation, operation and maintenance of the Acuvim II series meter. The following symbols in this manual are used to provide warning of danger or risk during the installation and operation of the meters.

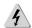

Electric Shock Symbol: Carries information about procedures which must be followed to reduce the risk of electric shock and danger to personal health.

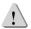

Safety Alert Symbol: Carries information about circumstances which if not considered may result in injury or death.

Prior to maintenance and repair, the equipment must be de-energized and grounded. All maintenance work must be performed by qualified, competent accredited professionals who have received formal training and have experience with high voltage and current devices. Accuenergy shall not be responsible or liable for any damages or injuries caused by improper meter installation and/or operation.

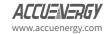

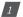

# **Contents**

| Chapter 1: Introduction to Ethernet ······                     | 6  |
|----------------------------------------------------------------|----|
| Chapter 2: Functional Description of the Ethernet module ····· | 6  |
| Chapter 3: Appearance and Dimensions                           | 7  |
| Chapter 4: Installation Method ······                          | 8  |
| Chapter 5: Definition of RJ45 ·····                            | 9  |
| Chapter 6: Initializing the Ethernet module ·····              | 10 |
| Chapter 7: Cable ······                                        | 19 |
| Chapter 8: Connection Method                                   | 19 |
| 8.2 Connection to Router/Switch ·····                          | 24 |
| Chapter 9: Description of Modbus-TCP Protocol·····             | 25 |
| 9.1 Protocol                                                   | 25 |
| a. Data Frame Format                                           | 25 |
| 9.1.1 Modbus Application Header (MBA Header) Field             | 26 |
| 9.1.2 Function Field ······                                    |    |
| 9.1.3 Data Field ······                                        |    |
| 9.2 Format of Communication ·····                              |    |
| 9.2.1 Explanation of frame ·····                               |    |
| 9.2.2 Read Status of Relay (Function code 01) ·····            |    |
| 9.2.3 Read Status of DI(Function Code 02) ·····                |    |
| 9.2.4 Read Data(Function Code 03) ·····                        |    |
| 9.2.5 Control Relay(Function Code05) ······                    |    |
| 9.2.6 Preset/Reset Multi-Register(Function Code 16) ······     | 35 |

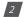

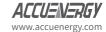

| Chapter 10: Web Interface Readings and Parameter Settings 36 |
|--------------------------------------------------------------|
| 10.1 User Access Login ······36                              |
| 10.2 Dashboard ·······37                                     |
| 10.3 Metering web page ······38                              |
| 10.3.1 Trend Log39                                           |
| 10.3.2 Basic Metering ······40                               |
| 10.3.3 Power & Energy41                                      |
| 10.3.4 Min/Max42                                             |
| 10.3.5 THD                                                   |
| 10.3.6 Harmonics                                             |
| 10.3.7 Phase Angle45                                         |
| 10.3.8 Sequence46                                            |
| 10.3.9 Data log47                                            |
| 10.4 Status Menu48                                           |
| 10.4.1 Device Information ······48                           |
| 10.4.2 Alarm Status49                                        |
| 10.4.3 I/O49                                                 |
| 10.4.4 SOE50                                                 |
| 10.5 Web Page Settings50                                     |
| 10.5.1 Meter Setting ······51                                |

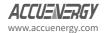

# **Acuvim II Series - AXM WEB PUSH**

| Chapter 1 | .1 : Communications 52                      |
|-----------|---------------------------------------------|
|           | 11.1 WiFi Communication52                   |
|           | 11.2 Network55                              |
|           | 11.3 Emails56                               |
|           | 11.4 Time & Date59                          |
|           | 11.5 Datalog61                              |
|           | 11.5.1 Downloading the Data Logs64          |
|           | 11.6 HTTP/FTP Post64                        |
|           | 11.6.1 HTTP Post66                          |
|           | 11.6.2 FTP Post68                           |
|           | 11.7 AcuCloud Post ·····70                  |
|           | 11.8 SNMP71                                 |
|           | 11.9 DNP73                                  |
|           | 11.10 Remote Access 77                      |
|           | 11.11 Import/Export Configuration79         |
|           | 11.11.1 Export Configuration80              |
|           | 11.11.2 Import Configuration80              |
| Chapter   | 12: Management 81                           |
|           | 12.1 Parameter Reset81                      |
|           | 12.2 Reboot Meter & Communications Module81 |
|           | 12.3 Change Password82                      |
|           | 12.4 Diagnostic File 82                     |

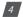

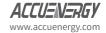

# **Acuvim II Series - AXM WEB PUSH**

| Chapter 13: Network Diagnostic ··· | 83 |
|------------------------------------|----|
| 13.1 Network Status ·····          | 83 |
| 13.2 Host Lookup ·····             | 84 |
| 13.3 Connection Test ·····         | 85 |
| Chapter 14 : Firmware Update       | 86 |
| 14.1 Manual Firmware Update        | 86 |
| 14.2 Remote Firmware Update        | 88 |

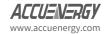

# 1. Introduction to Ethernet

Ethernet was originally developed by Xerox and then further developed by DEC and Intel. This networking technology uses Carrier Sense Multiple Access with Collision Detection (CDSM/CD) protocol and provides transmission speeds up to 100Mbps.

Ethernet is a not a network but more of a standard. It is the most current communication standard Local Area Network(LAN). This standard defines the type of cable that is used and the method of Signal Processing.

# 2. Functional Description of the Ethernet module

The AXM-WEB-PUSH module supports the Modbus-TCP protocol. When connected to the Acuvim II series meter, it is a slave device that can only respond to queries. The default value for the Modbus Port is 502. The user defined range is 2000~5999.

This module supports the SMTP protocol, which allows the user to send emails based on a specific time interval or when a triggered event occurs. It can send mail from encrypted servers and servers that use different SMTP ports.

The AXM-WEB-PUSH supports the HTTPS protocol, it is used as an HTTPS server where the default value of the protocol port is 443. Using the HTTPS protocol, the AXM-WEB-PUSH can send post requests to both HTTP and HTTPS servers.

The following are all the protocols supported by the AXM-WEB-PUSH module:

- Modbus TCP
- SNMP
- DNP 3.0
- SMTP
- SNTP
- HTTP/HTTPs
- FTP
- SFTP

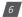

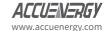

# 3. Appearance and Dimensions

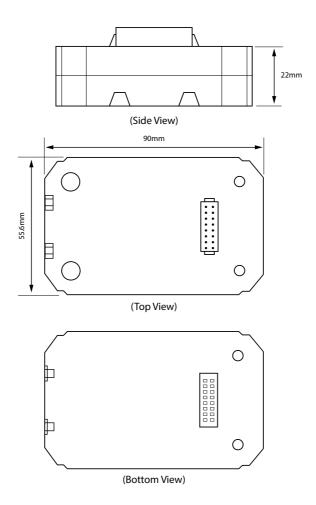

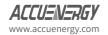

# 4. Installation Method

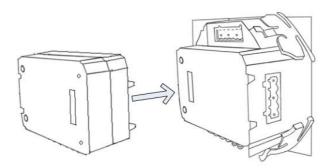

The AXM-WEB-PUSH module is linked to the Acuvim II series meter by a communication plug. Other extended modules such as the IO modules can be linked to the Acuvim II series meter through the AXM-WEB-PUSH.

- 1) Remove cover from the back of the Acuvim II series meter which will expose the socket.
- 2) Insert the installation clips to the grooves in the Acuvim II series meter and then press the AXM-WEB-PUSH module lightly to establish a linking between meter and module.
- 3) Tighten the installation screws.

**NOTE:** Installation with power to the meter is forbidden.

**NOTE:** If using extended I/O modules with AXM-WEB-PUSH module, ensure that the WEB-PUSH module is attached to the meter first followed by the I/O modules. If the WEB-PUSH module is not connected first it will not be able to communicate with the Acuvim II meter.

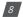

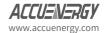

# 5. Definition of RJ45

The AXM-WEB-PUSH uses a standard RJ45 connector to access the Ethernet network. The mechanical and electrical characteristics of the connector are consistent with the requirements of IEC 603-7.

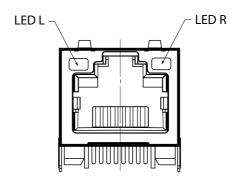

# (Top View)

| Script | ID  | Content         |
|--------|-----|-----------------|
| 1      | TX+ | Tranceive Data+ |
| 2      | TX- | Tranceive Data- |
| 3      | RX+ | Receive Data+   |
| 4      | n/c | Not connected   |
| 5      | n/c | Not connected   |
| 6      | RX- | Receive Data-   |
| 7      | n/c | Not connected   |
| 8      | n/c | Not connected   |

LED\_L (Yellow): Displays the speed status. When the LED is on it indicates 100Mpbs, whiles an off LED represents a speed of 10Mbps.

LED\_R (Green): Displays the link and activity status. When the LED is on it indicates that the link status. When the LED is flashing it indicates that there is activity.

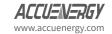

# 6. Initializing the Ethernet module

The default settings in the Acuvim II series meter are as followed:

• DHCP: Manual

• IP Address: 192.168.1.254

• Subnet Mask: 255.255.255.0

• Gateway: 192.168.1.1

• Primary DNS Server: 8.8.8.8

• Secondary DNS Server: 8.8.4.4

• Modbus Port: 502

HTTP Port: 80

This information can be found by using the buttons from the meter display. The following is how to configure the Ethernet module settings from the display:

 Press the H and V/A buttons simultaneously on the Acuvim II series for about a second and release. The screen will go blank and Meter will be flashing.

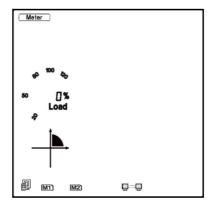

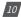

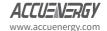

- Press the P or E button to move the cursor to Setting and then press V/A to enter the
  parameter setting mode. The device address page is the first page of the 'Setting' mode. It
  will show the Modbus address of the meter for a second before prompting for the password of the device.
- Press **V/A** button to confirm password and enter the parameter setting page.
- Press the P or E button to move the cursor to NET and press the V/A button to enter the
  Ethernet module settings.

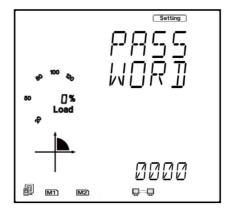

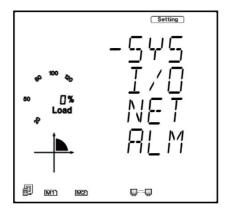

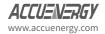

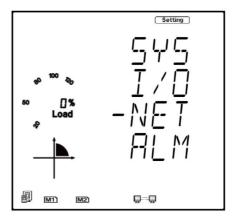

- The first page of the NET Settings will be the N01 DHCP page. By default this is configured to Manual. Configuring this setting to Auto will allow the network to assign the meter an IP address, whiles Manual will allow the user to configure the IP address.
- Press the V/A button to enter edit mode. Press P or E to change the setting and press
   V/A to confirm the setting.

**NOTE:** If the DHCP is selected as Auto, the Ethernet module needs to be rebooted before it can be assigned with the new IP address.

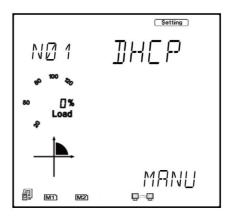

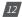

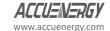

- Press P to move to the next screen which is N02 IP address, this is the IP address of the
  meter and will be the IP address to access the web interface of the module. Users can
  configured the IP address if the DHCP is configured to Manual.
- Press V/A to configure the IP address, the cursor of the first digit will begin to flash. Press
  the H button to scroll through the digits, press the P or E to change the value of the flashing cursor. Once the IP is configured users can press V/A to confirm the setting.

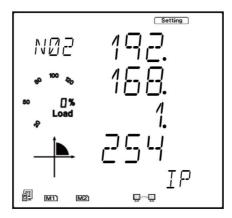

- Press P to move to the N03 Subnet Mask page. This is the subnet mask setting of the meter. If the DHCP is set for Manual users must manually configure subnet mask.
- To configure the submask press **V/A** to enter edit mode, the cursor of the first digit will begin to flash.
- Press the H button to scroll to the next digit and press **P** or **E** to change the value of the digit. Once the sub mask has the correct address press **V/A** to confirm setting.

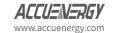

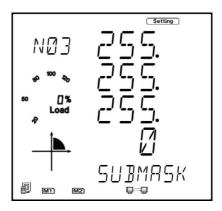

- Press P to move to the N04 Gateway page. This is the meters gateway setting, and will
  need to be configured if the DHCP is set to Manual.
- To configure the gateway press V/A to enter edit mode, the cursor will begin to flash on the first digit.
- Press the **H** button to scroll through the digits, and then press **P** or **E** to change the value of the digit. Once the gateway is configured press **V/A** to confirm the setting.

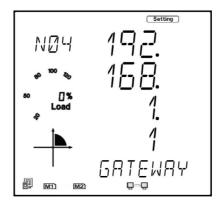

- Press P to move to the N05 DNS Primary Server page. This is the primary DNS setting of the meter.
- To configure the DNS press V/A to enter edit mode, the cursor of the first digit will begin to flash.
- Press the H button to scroll through the digits, and then press either P or E to change the
  value of the digit. Once the primary DNS server address is entered in press V/A to confirm
  the setting.

**NOTE:** The DNS parameters must be set correctly to use the SMTP, FTP/HTTP Post and Acu-Cloud functions.

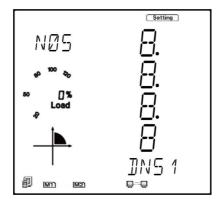

- Press P to move to the N06 DNS Secondary Server page. This is the secondary DNS server setting of the Acuvim II meter.
- Press V/A to enter edit mode, the cursor of the first digit will begin to flash.
- Press the H button to scroll through the digits, and press the P or E to change the value
  of the flashing cursor. Once the secondary DNS server address is entered press V/A to confirm the setting.

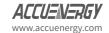

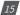

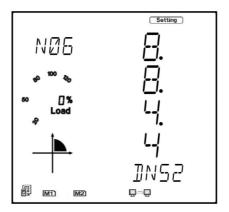

- Press **P** to move to **N07 Modbus Port** page. This is the Modbus port setting of the meter, the default is 502 and the range is from 2000-5999.
- To configure the Modbus port press V/A to enter edit mode, the cursor of the first digit will begin to flash.
- Press the H button to scroll through the digits, and then press the P or E button to change
  the value of the digit. Once the Modbus port is configured press V/A to confirm the setting.

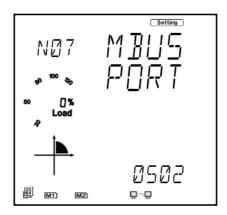

- Press **P** to move to the **N08 HTTP Port** page. This is the meters HTTP port setting screen, the default is 80 and the range is from 6000-9999.
- To configure the HTTP port press V/A to enter edit mode, the cursor of the first digit will begin to flash.
- Press the H button to scroll through the digits, and then press the P or E button to change
  the value of the digit. Once the HTTP port is configured press V/A to confirm the setting.

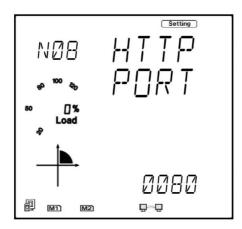

- Press P to move to the N09 NET REST page. After making any changes to the NET settings (pages N01-N08), users must reboot the Ethernet module from this page in order for the settings to take effect.
- To perform the reboot press V/A to enter edit mode, the cursor will begin to flash. Press
  the P or E button to change the setting to RESET and press V/A to confirm to reset. The
  cursor will return to NO once successful.

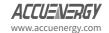

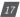

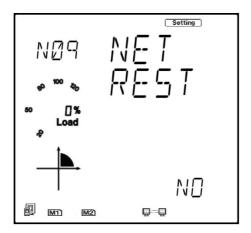

After configuring the AXM-WEB-PUSH module, press the **H** and **V/A** buttons simultaneously, the screen will go blank and **Setting** will be flashing. From here users can press either the **P** or **E** buttons to navigate to **Meter** and then press **V/A** to navigate back to the main metering page.

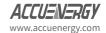

# 7. Cable

An RJ45 cable is needed to connect the meter to the network.

A shielded twisted pair cable(standard 568A or standard 568B) is recommended as reference to the EIA/TIA standard.

# 8. Connection Method

There are two ways that users can access the meters web interface, either using a direct Ethernet connection or by connecting to a router/switch.

# 8.1 Direct Ethernet Connection to Computer

The AXM-WEB-PUSH can be connected to a computer using a crossover cable(standard 568A). The AXM-WEB-PUSH module supports Modbus-TCP and HTTPS Functions for this method of connection.

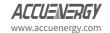

## Acuvim II Series - AXM WEB PUSH

To connect meter directly to the computer, the following can be done using a computer running the Windows OS:

- · Manually connect the meter via Ethernet cable to the computer
- · Right click on the connection icon
- Select Open Network and Internet Settings

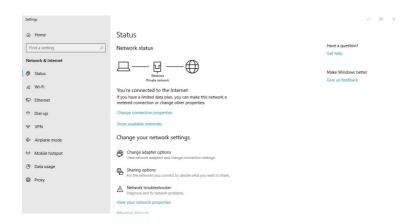

Once there click on Change adapter options.

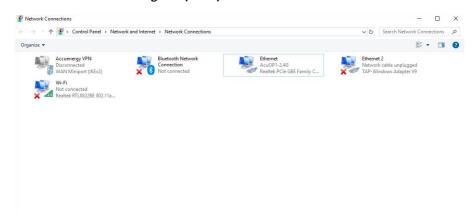

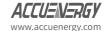

• Once there, right click on the Ethernet icon and select **Properties**.

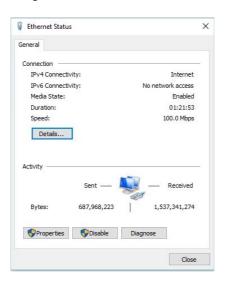

Select the icon Internet Protocol Version 4 TCP/IP.

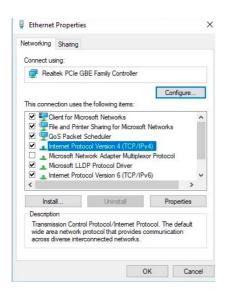

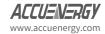

• The Internet Protocol Version 4(TCP/IP) Properties box will pop up. Click on *Use the following IP address* and enter in an IP number so that meter and computer are in the same local network range. For example, if the meter has IP address of 192.168.1.254, then the computer must be assigned with a IP 192.168.1.xxx, where xxx can be any number but cannot be the same as the value the meter has.

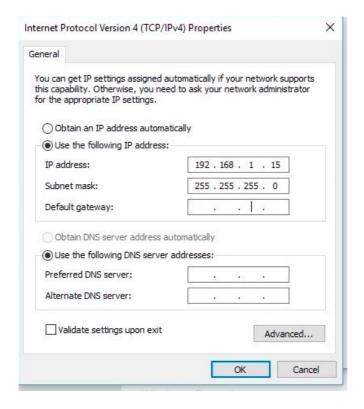

- Once you have entered in the IP address, press the Tab key on your keyboard to automati-cally populate the sub mask setting for the computer.
- Before selecting the OK button make note of the IP address you have assigned to the meter and then press **OK**.
- From here users can enter in the IP address of the Meter into an internet browser to access the web interface, the following login page will be displayed.

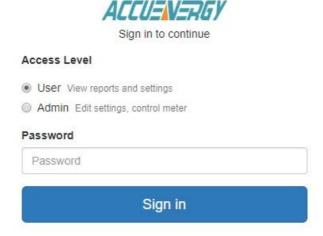

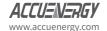

## 8.2 Connection to Router/Switch

The AXM-WEB-PUSH can be connected to a router or switch using a patch cable. If users have the DHCP set for AUTO, once connected to a router/switch the IP address will automatically be assigned to the meter by the network. If the DHCP is configured to Manual users must configure an IP address, submask and gateway that are required for the network they are connecting to. For more information on configuring the IP address of the meter refer to Chapter 5.

Once users have the IP address assigned from the network or have the IP that was manually configured, enter in the IP into an internet browser. The following login page to the web interface will be seen.

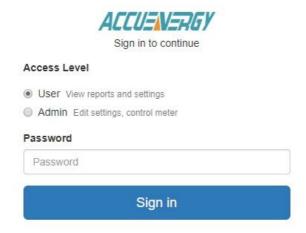

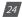

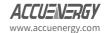

# 9. Description of Modbus-TCP Protocol

The Modbus-TCP protocol is used as one of the communication protocols in the AXM-WEB-PUSH. The protocol establishes a master and slave connection in Ethernet. The master device (client) first sets up a TCP-IP link with slave device (server). The master device then sends a request to the slave device and the slave device in return sends a response to the master device. Figure below shows how the Modbus-TCP protocol works.

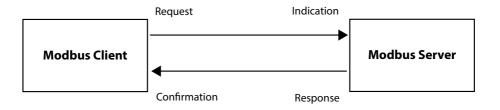

#### 9.1 Protocol

#### a. Data Frame Format

| MBAP Header | Function | Data     |
|-------------|----------|----------|
| 7x8-Bits    | 8-Bits   | Nx8-Bits |

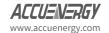

# 9.1.1 Modbus Application Header (MBA Header) Field

Modbus application header field is the start of the data frame, and consists of seven bytes.

| Field                  | Length  | Description                                             |
|------------------------|---------|---------------------------------------------------------|
| Transaction Identifier | 2 Bytes | Identification of a Modbus Request/Response transaction |
| Protocol Identifier    | 2 Bytes | Modbus protocol = 0                                     |
| Length                 | 2 Bytes | Number of following bytes                               |
| Unit Identifier        | 1 Byte  | Slave address, in the range of 0-247 decimal            |

#### 9.1.2 Function Field

The function code field of a message frame contains eight bits. Valid codes are in the range of 1-255. When a message is sent from a client to a server device, the function code field tells the server what kinds of action to perform.

| Code | Meaning                        | Action                                                               |
|------|--------------------------------|----------------------------------------------------------------------|
| 01   | Read Relay Output Status       | Obtain current status of Relay Output                                |
| 02   | Read Digital Input (DI) Status | Obtain current status of Digital Input                               |
| 03   | Read Data                      | Obtain current binary value in one or more registers                 |
| 05   | Control Single Relay Output    | Force Relay to a state of ON or OFF                                  |
| 16   | Write Multiple Registers       | Place specific value into a series of consecutive multiple registers |

#### 9.1.3 Data Field

The data field is constructed using sets of two hexadecimal digits, in the range of 00 to FF. The data field of messages sent from a master to slave contains additional information which the slave must use to take the action defined by the function code. This can include information such as the register addresses, the quantity of registers to query and the count of the actual number of data bytes. For example, if the master requests a slave to read a group of holding registers(function code 03), the data field specifies the starting register and how many registers are to be read.

If the master needs to write data(function code 10 hexadecimal) to a group of registers in the slave, the data field specifies the starting register, how many registers to write, the count of data bytes to follow in the data field and the data to be written into the registers.

#### 9.2 Format of Communication

#### 9.2.1 Explanation of frame

|     | Transaction identifier lo |     | Protocol identifier lo | Length hi | Length lo | Unit<br>identifier |
|-----|---------------------------|-----|------------------------|-----------|-----------|--------------------|
| 00H | 00H                       | 00H | 00H                    | 00H       | 06H       | 01H                |

| Function | Data start  | Data start  | Data # of    | Data # of registers lo |
|----------|-------------|-------------|--------------|------------------------|
| Code     | register hi | register lo | registers hi |                        |
| 03H      | 40H         | 00H         | 00H          | 48H                    |

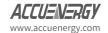

## Acuvim II Series - AXM WEB PUSH

The meaning of each abbreviated field above is:

Transaction identifier hi: High byte of transaction identifier

Transaction identifier lo: Low byte of transaction identifier

Protocol identifier hi: High byte of protocol identifier

Protocol identifier low: Low byte of protocol identifier

Length hi: High byte of length

Length lo: Low byte of length

Unit identifier: Slave address

Fun: Function code

Data start register hi: High byte of starting register address

Data start register lo: Low byte of starting register address

Data #of registers hi: High byte of number of registers

Data #of registers lo: Low byte of number of registers

# 9.2.2 Read Status of Relay (Function code 01)

#### **Function Code 1**

This function code is used to read the relay output status in the Acuvim II series meter.

1=On 0=Off

There are 8 relay outputs in the Acuvim II series meter and they start at address 0000H.

The following query is to read 2 relay output status of the Acuvim II series address 1.

## Query

|     | Transaction identifier lo |     | Protocol identifier lo | Length hi | Length lo | Unit<br>identifier |
|-----|---------------------------|-----|------------------------|-----------|-----------|--------------------|
| 00H | 00H                       | 00H | 00H                    | 00H       | 06H       | 01H                |

| Function | Data start  | Data start  | Data # of    | Data # of    |
|----------|-------------|-------------|--------------|--------------|
| Code     | register hi | register lo | registers hi | registers lo |
| 01H      | 00H         | 00H         | 00H          | 02H          |

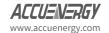

## Acuvim II Series - AXM WEB PUSH

#### Response

The Acuvim II series meter responds back with the MBAP header, function code, quantity of data bytes and the data.

An example of response to read the status of the first 2 relay outputs starting at 0000H is shown below. The status of relay output 1 and 2 is corresponds to the last 2 bits of data.

## Relay 1: bit0 Relay 2: bit1

|     | Transaction identifier lo |     | Protocol identifier lo | Length hi | Length lo | Unit<br>identifier |
|-----|---------------------------|-----|------------------------|-----------|-----------|--------------------|
| 00H | 00H                       | 00H | 00H                    | 00H       | 04H       | 01H                |

| Fun | Byte Count | Data |  |  |
|-----|------------|------|--|--|
| 01H | 01H        | 02H  |  |  |

The content of the data is,

| 7 | 6 | 5 | 4 | 3 | 2 | 1 | 0 |
|---|---|---|---|---|---|---|---|
| 0 | 0 | 0 | 0 | 1 | 1 | 1 | 1 |

MSB LSB

(Relay 1 = OFF, Relay 2 = ON)

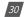

# 9.2.3 Read Status of DI(Function Code 02)

1=On 0=Off

There are 28 DIs in the Acuvim II series meter starting at address 0000H.

The following query is to read 4 DI statuses of AXM-IO1 module with logic address of 1 in the Acuvim II series meter.

#### Query

| Transaction   | Transaction   | Protocol      | Protocol      | Length hi | Longthio  | Unit       |
|---------------|---------------|---------------|---------------|-----------|-----------|------------|
| identifier hi | identifier lo | identifier hi | identifier lo | Lenguini  | Length lo | identifier |
| 00H           | 00H           | 00H           | 00H           | 00H       | 06H       | 01H        |
| 0011          | 0011          | 0011          | 0011          | 0011      | 0011      | 0111       |

| Fun | Data start reg hi | Data start reg lo | Data #of regs hi | Data #of regs lo |
|-----|-------------------|-------------------|------------------|------------------|
| 02H | 00Н               | 00Н               | 00Н              | 04H              |

## Response

The response includes the MBAP header, function code, quantity of data characters and the data.

An example response from the meter to read the status of 4 DIs(DI1-On, DI2=On, DI3=On, DI4=On) is shown below. The status of each corresponds to the last 4 bits of the data.

|     | Transaction identifier lo |     | Protocol identifier lo | Length hi | Length lo | Unit<br>identifier |
|-----|---------------------------|-----|------------------------|-----------|-----------|--------------------|
| 00H | 00H                       | 00H | 00H                    | 00H       | 04H       | 01H                |

| Fun | Data start reg hi | Data start reg lo |
|-----|-------------------|-------------------|
| 02H | 01H               | 0FH               |

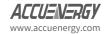

The content of the data is,

| 7 | 6 | 5 | 4 | 3 | 2 | 1 | 0 |
|---|---|---|---|---|---|---|---|
| 0 | 0 | 0 | 0 | 1 | 1 | 1 | 1 |

MSB LSB

## 9.2.4 Read Data(Function Code 03)

## Query

This function allows the user to obtain the measurement results of the Acuvim II series meter.

Below is an example to read 6 registers corresponding to the device clock of the meter, starting at 1040H.

|     | Transaction identifier lo |     | Protocol identifier lo | Length hi | Length lo | Unit<br>identifier |
|-----|---------------------------|-----|------------------------|-----------|-----------|--------------------|
| 00Н | 00H                       | 00H | 00H                    | 00H       | 06H       | 01H                |

| Fun | Data start reg hi | Data start reg lo | Data #of regs hi | Data #of regs lo |
|-----|-------------------|-------------------|------------------|------------------|
| 03H | 10H               | 40H               | 00Н              | 06Н              |

An example response is provided to read the time (2006-12-18 14:15:20).

|     | Transaction identifier lo |     | Protocol identifier lo | Length hi | Length lo | Unit<br>identifier |
|-----|---------------------------|-----|------------------------|-----------|-----------|--------------------|
| 00H | 00H                       | 00H | 00H                    | 00H       | 04H       | 01H                |

| Fun  | Byte<br>count |     | Data1<br>lo | Data2<br>hi | Data2<br>lo | Data3<br>hi | Data3<br>lo | Data4<br>hi | Data4<br>lo | Data5<br>hi | Data5<br>lo | Data6<br>hi | Data6<br>lo |
|------|---------------|-----|-------------|-------------|-------------|-------------|-------------|-------------|-------------|-------------|-------------|-------------|-------------|
| 003h | ОСН           | 07H | D6H         | 00H         | 0CH         | 00H         | 12H         | 00H         | 0EH         | 00H         | 0FH         | 00H         | 14H         |

# 9.2.5 Control Relay(Function Code05)

### Query

This function code enables the control of a single relay output in the Acuvim II series meter. Any relay output in the Acuvim II series meter can be controlled on or off starting at 0000H.

Sending the data 'FF00H' will set they relay output on and sending '0000H' will turn it off; all other values are illegal and will not affect they relay output status.

The example below is a request to a Acuvim II series meter to turn on relay output 1.

|     | Transaction identifier lo |     | Protocol identifier lo | Length hi | Length lo | Unit<br>identifier |
|-----|---------------------------|-----|------------------------|-----------|-----------|--------------------|
| 00H | 00H                       | 00H | 00H                    | 00H       | 06H       | 01H                |

|     | Data      | Data      |          |          |
|-----|-----------|-----------|----------|----------|
| Fun | start reg | start reg | Value hi | Value lo |
|     | hi        | lo        |          |          |
| 05H | 00H       | 00H       | FFH      | 00H      |

#### Response

The normal response to the command request is to retransmit the message as received after the relay output status has been altered.

|     | Transaction identifier lo |     | Protocol identifier lo | Length hi | Length lo | Unit<br>identifier |
|-----|---------------------------|-----|------------------------|-----------|-----------|--------------------|
| 00H | 00Н                       | 00Н | 00Н                    | 00H       | 06H       | 01H                |

| Fun | Data start reg hi | Data start reg lo | Data #of regs hi | Data #of regs lo |
|-----|-------------------|-------------------|------------------|------------------|
| 05H | 00H               | 00H               | FFH              | 00H              |

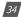

# 9.2.6 Preset/Reset Multi-Register(Function Code 16)

## Query

This function code allows the user to modify the contents of a register. The example below is a request to an Acuvim II series meter with device address 1 to preset the CT1(500) and CT2(5) registers. The CT1 data address is 1008H and CT2 is at 1009H.

|     | Transaction identifier lo |     | Protocol identifier lo | Length hi | Length lo | Unit<br>identifier |
|-----|---------------------------|-----|------------------------|-----------|-----------|--------------------|
| 00H | 00H                       | 00H | 00H                    | 00H       | 0BvH      | 01H                |

| Fun | Data<br>start reg<br>hi | Data<br>start reg<br>lo | Data#<br>of regs<br>hi | Data#<br>of regs<br>lo | Byte<br>count | Value1<br>hi | Value1<br>lo | Value2<br>hi | Value2<br>lo |
|-----|-------------------------|-------------------------|------------------------|------------------------|---------------|--------------|--------------|--------------|--------------|
| 10H | 10H                     | 08H                     | 00H                    | 02H                    | 04H           | 01H          | F4H          | 00H          | 05H          |

#### Response

The normal response to a preset Multi-Register request including the MBAP Header, function code, data start register and the number of registers is shown below.

|     | Transaction identifier lo |     | Protocol identifier lo | Length hi | Length lo | Unit<br>identifier |
|-----|---------------------------|-----|------------------------|-----------|-----------|--------------------|
| 00H | 00Н                       | 00H | 00Н                    | 00H       | 06H       | 01H                |

| Fun | Data start reg hi | Data start reg lo | Data #of regs hi | Data #of regs lo |
|-----|-------------------|-------------------|------------------|------------------|
| 10H | 10H               | 08H               | 00H              | 02H              |

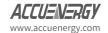

# 10. Web Interface Readings and Parameter Settings

The AXM-WEB-PUSH module supports the HTTPS protocol to allow for the use of a web interface. The user will need to access the AXM-WEB-PUSH web interface to configure the module and to further use its functions.

The web interface allows for remote initial setup of the Acuvim II meter. The AXM-WEB-PUSH web interface allows for different user access levels.

# 10.1 User Access Login

Enter the correct IP address of the module in the search bar of the internet browser to access the web interface of the AXM-WEB-PUSH.

**NOTE:** The recommend internet browser for the AXM-WEB-PUSH is either Google Chrome or Firefox.

The user will be redirected to a login web page where users will have to enter in the Access Level and enter appropriate password for that level.

The **User** access level is ideal for users who need only to take readings and view status from the meter.

The default password for the User level is view.

It is recommended that no more than 5 users are logged in at the same time for this level to ensure optimal performance of web interface.

The **Admin** access level is ideal for users who need access to configurations on the meter, the web interface and to view readings.

The default password for the Admin level is **admin**.

The AXM-WEB-PUSH web interface will only allow one admin to be logged in at a time. If another user logs in at this access level, the previous user will be logged out.

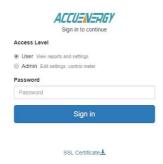

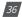

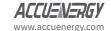

The two different access levels are summarised below:

|   | Access Level | Default Password | Read Parameter/Status | Configure Settings |
|---|--------------|------------------|-----------------------|--------------------|
|   | User         | view             | Yes                   | No                 |
| ſ | Admin        | admin            | Yes                   | Yes                |

## 10.2 Dashboard

In the dashboard, the user will find the menu tabs to access different pages in the web interface such as **Metering**, **Status**, and **Settings**. The dashboard is the first page the user will see once they have entered the correct password for the appropriate access level. The dashboard is the same for both access levels.

The dashboard displays selected parameters from the different groups of metering parameters such as **Basic Metering**, **Power** & **Energy**, **THD** and **Max Demand**. Clicking on Full report under any one of these four metering parameter groups will take the user to the web page which contains all the parameters supported by that metering parameter group.

The dashboard also displays how long the AXM-WEB-PUSH module has been connected to the network since the last reboot of the module in the bottom let corner of the page.

The parameters on this page are updated every 5 sec.

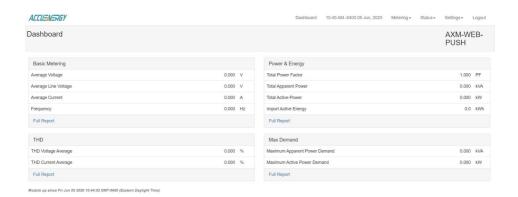

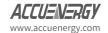

# Acuvim II Series - AXM WEB PUSH

**NOTE:** If user is logged in with User access, clicking on Settings will automatically log the user out from the web interface.

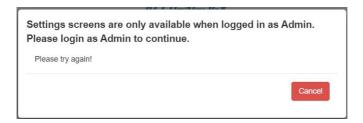

# 10.3 Metering web page

Click on the **Metering** menu tab to visit the metering data web pages. There are 9 kinds of metering parameter web pages, they are **Trendlog**, **Basic Metering**, **Power & Energy**, **Min/Max**, **THD**, **Harmonics**, **Phase Angles**, **Sequence**, and **Data Log**.

Each web page shows data from the Acuvim II series meter.

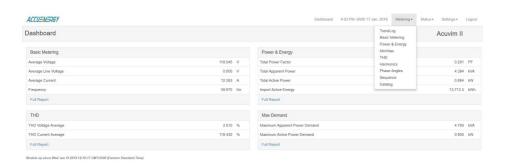

## 10.3.1 Trend Log

The Trend Log web page includes the real-time and energy trend diagram. The real-time trend log diagram can be selected to show the phase voltage, line voltage, current, active power, reactive power, apparent power and power factor for each phase. The real-time parameters can be trended at 15 minute or 1 hour intervals. The energy trend log can show the imported and exported active energy, reactive energy, total energy, net energy and apparent energy. The energy parameters can be trended at 1 hour, 1 day, 1 month, and 1 year time intervals.

The data of the trend log can be previewed and downloaded as a csv file by clicking the **Data**Preview and Data icons on the right top side of the diagram.

The trend log diagram can also be saved as an image by clicking the **Image**  $\pm$  icon.

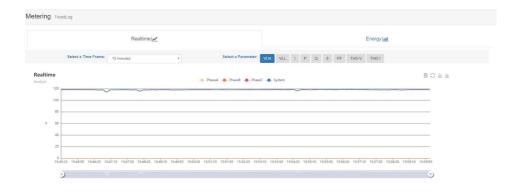

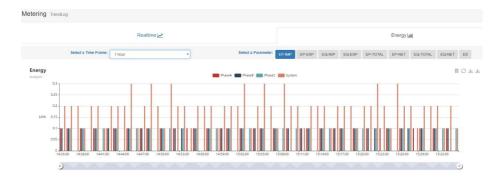

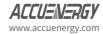

# 10.3.2 Basic Metering

The Basic Metering web page includes the data of real-time parameters for the Acuvim II series meter. This includes the Line Voltages, Phase Voltages, Current, Neutral Current, Active, Reactive and Apparent Power, Power Factor, Frequency and Load type.

The parameters on this page are updated every 5 seconds.

The values displayed in this web page will depend on the wiring configuration mode of the meter. For example, if the meter is configured as '3LL' then the metering web page will display '0.00' for the Phase Voltages/Powers.

| ACCUENERGY                |         | d 12:28 PM -0500 24 Jan, 2019 | Metering → Sta | Status + Settings + Logout |        |  |
|---------------------------|---------|-------------------------------|----------------|----------------------------|--------|--|
| Metering Basic Metering   |         |                               |                |                            |        |  |
| Parameter                 | Phase A | Phase B                       | Phase C        | Average                    | Total  |  |
| Line-to-Neutral Voltage V | 117.654 | 117.421                       | 117.547        | 117.541                    |        |  |
| Line-to-Line Voltage V    | 0.000   | 0.000                         | 0.000          | 0.000                      | -      |  |
| Current A                 | 123.513 | 123.667                       | 123.927        | 123.702                    | - 1    |  |
| Neutral Current A         |         | 8                             | ,              |                            | 0.000  |  |
| Active Power KW           | -8.833  | 8.813                         | 8.822          | *                          | 8.802  |  |
| Reactive Power kvar       | 2.988   | -2.973                        | -2.985         | 1                          | -2.970 |  |
| Apparent Power kVA        | 14.779  | 14.743                        | 14.762         | 2                          | 44.283 |  |
| Power Factor              | -0.598  | 0.598                         | 0.598          | -                          | 0.199  |  |
| Frequency Hz              |         | 59.990                        |                |                            |        |  |
| Load Type                 |         |                               | С              |                            |        |  |

# 10.3.3 Power & Energy

The Power & Energy web page shows the energy data for the Acuvim II series meter such as the Active and Reactive energy that is consumed and delivered as well as the Apparent energy per phase.

This web page also shows the Demand parameters for the Active, Reactive and Apparent Power as well as the three phase Current demands.

The parameters in this web page are updated every 5 seconds.

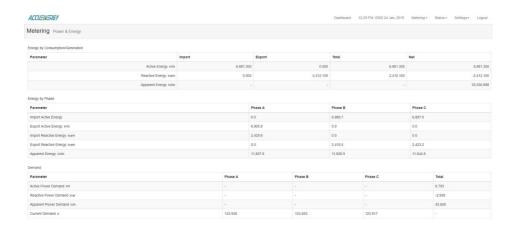

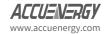

## 10.3.4 Min/Max

The Min/Max page shows the maximum and minimum statistics that the meter has records since the lifetime of the meter or from the last reset of the min/max statistics as well as the timestamps they were recorded at.

The parameters in this web page are updated every 10 seconds.

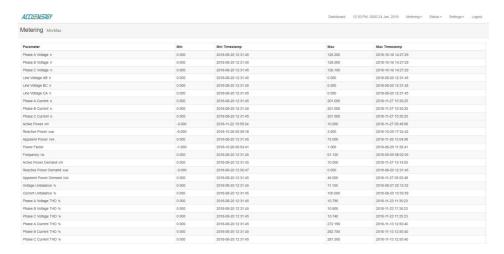

#### 10.3.5 THD

The THD web page shows the power quality data such as the Total Harmonic Distortion, THFF, Crest Factor and K Factor for both the voltage and current.

The parameters in this web page are updated every 15 seconds.

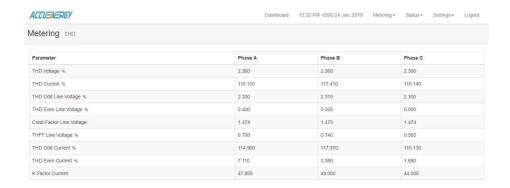

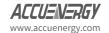

#### 10.3.6 Harmonics

The Harmonics web page will show the harmonics of the voltage and the current waveform being measured. It will display the harmonics of each phase in a graphical and tabular format. Select between voltage and current to view their respective harmonics as well as between the 2nd-31st harmonics or 32nd-63rd from the drop down list.

The parameters in this web page are updated every 15 seconds.

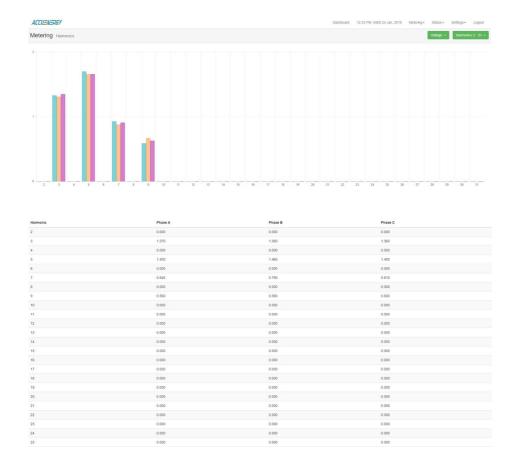

# 10.3.7 Phase Angle

The Phase Angles web page will show the phase angles of the voltage and current waveform being measured which can be used for remote troubleshooting. This page provide a visual diagram of the phase angles with respect to the voltage connected to the Phase A voltage input.

The parameters in this web page are updated every 5 seconds.

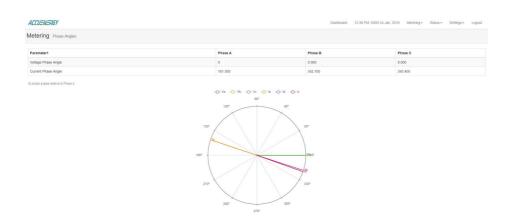

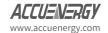

# 10.3.8 Sequence

The Sequence web page will show the positive, negative and zero components of the voltage and current waveform being measured.

The parameters in this web page are updated every 15 seconds.

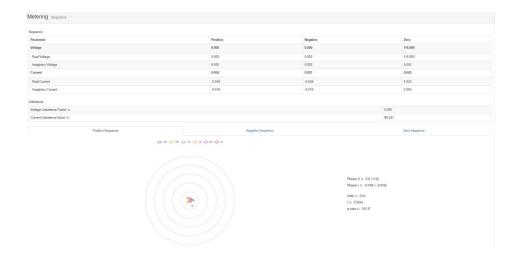

## 10.3.9 Data log

The data log web page includes all the data files from the meter. The log file for the meter can be downloaded by clicking on the file name where the file is downloaded as a csv file.

To delete the data log, select the log files first and then click on **Delete Selected** button. The data log page shows the time and date the log file was updated at as well as the size of the file. The data logs can be configured in the Communication settings which will be discussed later on in the User Manual.

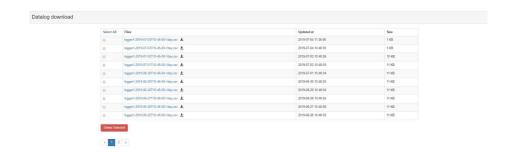

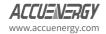

#### 10.4 Status Menu

Click on the **Status** menu tab to visit the status parameter web pages. There are four kinds of status web pages, **Device Information**, **Alarm Status**, **I/O** and **SOE statuses**.

Each web page shows different status or information about the Acuvim II series meter.

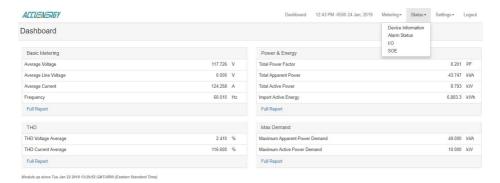

## 10.4.1 Device Information

The Device Information web page shows information about the Acuvim II series meter and AXM-WEB-PUSH module. It will contain the model of the Acuvim II series meter serial number, firmware version and meter addresses. It also contains the serial number, hardware and firmware version as well as the MAC address of the AXM-WEB-PUSH module.

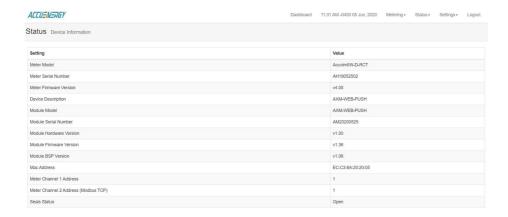

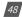

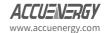

#### 10.4.2 Alarm Status

The alarm status web page shows the alarm log of the meter. It will show the status of up to 16 alarm events indicating the alarm ID, status, parameter, value and timestamp of the alarm event.

Once all 16 alarm events are full, the newest alarm event will then wrap around to alarm 1.

The parameters in this web page are updated every 10 seconds.

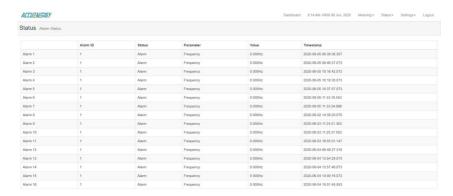

## 10.4.3 I/O

The I/O web page will display the status of the I/O modules that are connected and their values depending on the model of the module that is connected to the meter. I.E. The AXM-IO11 module will display the Relay Output status(on/off), DI status/counter.

The parameters in this web page are updated every 5 seconds.

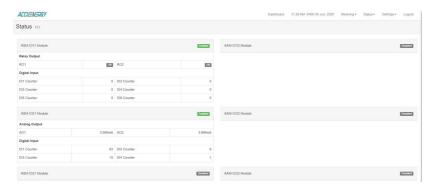

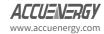

#### 10.4.4 SOE

The SOE web page will display the Sequence of Event log for the enabled I/O module that is attached to the Acuvim II series meter with timestamps. It will display the DI status for up to 20 events.

The parameters in this web page are updated every 10 seconds.

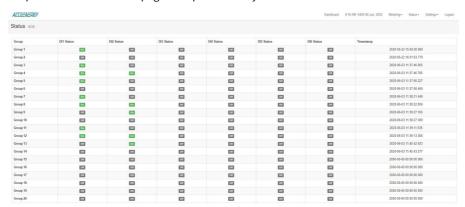

# 10.5 Web Page Settings

Click on the **Settings** menu tab to visit the parameter setting web pages that can be configured from the AXM-WEB-PUSH module.

Each settings web page will require the AXM-WEB-PUSH module to be rebooted once the settings are saved in order for the changes to take effect. If users choose to reboot later they will need to do to from the Management.

NOTE: The Settings web page will only be accessible at Admin level.

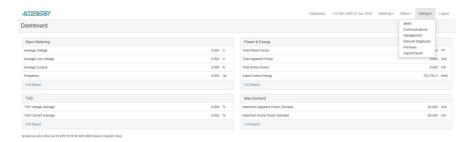

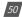

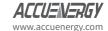

## 10.5.1 Meter Setting

The meter setting web page will allow user to configure basic meter settings in order for the meter to correctly read the voltage and current correctly.

**Voltage Wiring:** Select how the meter's voltage input terminal is wired by selecting a configuration from the drop down list. I.E. for a three phase three wire configuration without a neutral, select 3LL.

*Current Wiring:* Select the number of CT's that are connected to the meter's current input terminal by selecting a number from the drop down list.

**PT1:** Enter the rated input of the potential transformer that is connected to the meter. Possible range is from 50 to 50000V.

*CT1:* Enter the rated input of the current transformer that is used with the meter. Possible ranges for the CT1 is from 1 to 50000A.

PT2: Enter the rated output of the potential transformer. Possible range is from 50 to 400V.

*CT2:* Select the rated output of the current transformer from the drop down list. By default this setting is already configured.

**Real time Reading:** Select the mode of the readings for the meter when it is polled through Modbus. By default the meter is in Secondary mode which will require some parameters to be scaled by a relationship. Configuring the meter in Primary mode does not require any scaling.

**NOTE:** This setting only effects the Modbus readings, the values read on the web interface and meters display will still remain the same.

*I A Direction:* Represents the flow of direction for the Phase A current being measured, configure this setting to troubleshoot issues related to incorrect polarity of readings such as real power, Power Factor and etc.

*I B Direction:* Represents the flow of direction for the Phase B current being measured, configure this setting to troubleshoot issues related to incorrect polarity of readings such as real power, Power Factor and etc.

*I C Direction:* Represents the flow of direction for the Phase C current being measured, configure this setting to troubleshoot issues related to incorrect polarity of readings such as real power, Power Factor and etc.

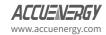

Click Save after changing any settings.

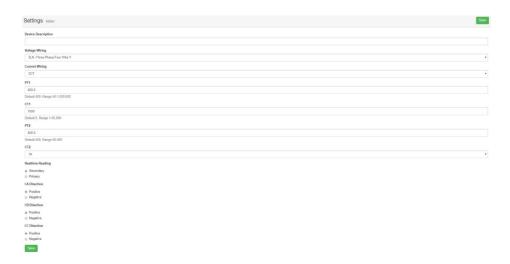

# 11. Communications

The communication setting web page will allow the user to configure settings related to the Ethernet network. The functions that the AXM-WEB-PUSH support can be configured from this web page by selecting the corresponding tab such as Emails, Time/Date, Datalog, HTTP/FTP Post, AcuCloud Post for communicating with the AcuCloud software, SNMP, DNP3 and Remote Access.

## 11.1 WiFi Communication

NOTE: WiFi function is only for the AXM-WIFi module.

To access the WiFi settings, select the **Wi-Fi** tab from the **Communications** page.

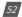

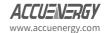

The following settings need to configured for using the WIFI:

- WiFi Enabled: Select the Enable or Disable communication through WIFI.
- **WiFi Mode:** The WIFI can be configured to work in two modes just like any other WIFI device. It can be configured as either Access Point(AP) or Station mode.
  - Access Point Mode: Is the default mode for the AXM-WIFI module, and will act as a
    wireless access point to allow other wireless devices to access the AXM-WiFi. In Access Point mode, users can configure the SSID, Network Key and IP of the AXM-WiFi
    module as well as the DHCP DNS servers.

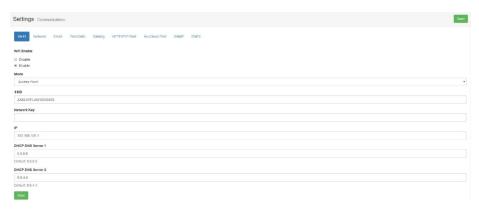

Station Mode: AXM-WiFi will behave like a wireless client and bridge to another wireless
network that is available. In Station mode, users can select the wireless network to connect to under the Connect to SSID setting. Click on Select from Available Networks and
enter the Network Key for the wireless network that the AXM-WIFI will bridge to.

**NOTE:** For connecting to an unencrypted open wireless network, please leave the Network Key field blank.

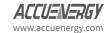

# Acuvim II Series - AXM WEB PUSH

In station Mode the DHCP can configured as either manual or auto.

- If manual, users can configure the IP, Subnet Mask and Gateway and DNS Servers.
- If auto, users can check the meter's display to get the IP address and all other network configurations assigned by the wireless network. The user can also configure the DNS servers in DHCP is on Auto.

**NOTE:** The WiFi IP address for the AXM-WiFi will be in parameter N11 of the NET settings on the Acuvim II display.

**DNS Server 1:** Enter the address of the DNS server 1 in this field.

**DNS Server 2:** Enter the address of the DNS server 2 in this field.

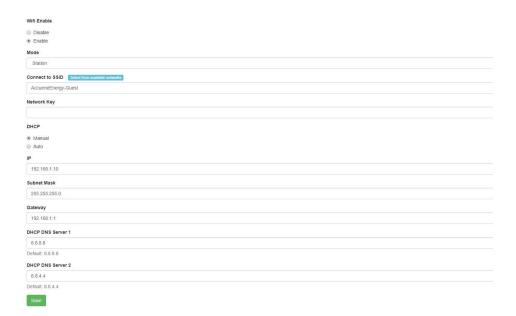

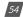

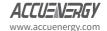

#### 11.2 Network

Under the network tab users can configure all network related settings for the module.

DHCP: Select Manual to manually configure the IP address to access the meter. If
set to Manual, user will also need to manually configure the Subnet Mask and Gateway. If Auto is selected, the meter will be assigned an IP address automatically and
with this selection the Subnet Mask, Gateway will also be automatically assigned.

**NOTE:** After changing DHCP to Auto, check the display of the meter to obtain the new IP address that has been assigned after the AXM-WEB-PUSH has completed its reboot and the router has assigned the meter with an IP address.

- IP Address: If the DHCP is configured to Manual, the IP address can be configured from this page.
- **Subnet Mask:** If the DHCP is configured to Manual, the Subnet Mask can be configured from this page.
- **Gateway:** If the DHCP is configured to Manual, the Gateway can be configured from this web page.
- DHCP DNS Server 1: Enter the address of the DNS 1 server in this page.
- **DHCP DNS Server 2:** Enter the address of the DNS 2 server in this page.
- Allow HTTP: Enable this setting so that the AXM-WEB-PUSH can be accessed through HTTP at port 80.
- HTTPS Port: Enter the HTTPS port number of the meter. By default, this setting is configured to 443. The range can be from 6000 to 9999.

**NOTE:** This setting should never be configured to 80.

- **Modbus TCP Port:** Enter the Modbus port number of the meter. By default, this setting is configured to 502. The range can be from 2000 to 5999.
- Proxy Server Enabled: Enable this setting so that the AXM-WEB-PUSH can act as an intermediary to communicate with another server.

Click *Save* after changing any settings, users will be prompted to reboot the AXM-WEB-PUSH immediately or later. If later is chosen the AXM-WEB-PUSH will need to be rebooted from the *Management* page.

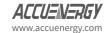

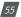

## 11.3 Emails

The AXM-WEB-PUSH supports the SMTP protocol so users can send emails based on a time interval or when there is an alarm or SOE event or a combination of both. Users must know their SMTP server provider and details regarding their SMTP server, which can be provided by users' IT personnel.

There are three modes available for sending emails that the user can enable.

The first mode is **Triggered Sending** where emails are sent immediately when there is a new alarm or SOE event.

The second mode is *Timed Sending*. Users can receive emails at a certain period of time based on the time interval configured and the email will include the data that is selected to be sent.

The third mode is when both of the above are enabled.

Users can configure the mail function for their needs by clicking on the *Email* tab in the *Communications* page. To use this function the following settings need to be configured:

**SMTP Enabled:** Select **Yes** to enable and to further configure the settings related to the SMTP function.

**SMTP Server:** Enter the URL of a valid SMTP server. I.E. mail.accuenergy.com or smtp.gmail. com

SMTP Port: Enter the port number associated with the SMTP server.

**SMTP From:** Enter a name or phrase which will appear to let you know who the mail is from. I.E. 'Technical Support'

**Authentication:** Select the checkbox if using a ssl encrypted SMTP server, users will need to enter in the SMTP username and password. To use an unencrypted SMTP server, leave the checkbox unchecked.

**SMTP Username:** Enter the SMTP user name for the SMTP server set above.

**SMTP Password:** Enter the SMTP user password for the user set above.

TLS/SSL: Check the TLS/SSL checkbox if the SMTP server is TLS/SSL encrypted.

**SMTP To Address 1;2;3:** Enter up to three recipients that you wish to have the email sent to in **SMTP To Address 1. SMTP To Address 2** and **SMTP To Address 3**.

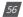

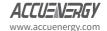

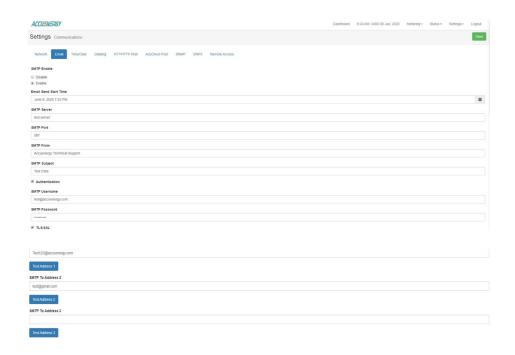

After configuring the above settings, the next step is to select the content for the emails.

To enable emails to be sent based on a new Alarm or SOE Event, select **Yes** under **SMTP Triggered Sending Alarm Event** or **SMTP Triggered Sending SOE Event**.

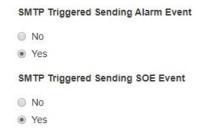

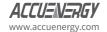

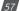

## Acuvim II Series - AXM WEB PUSH

To receive email reports at timed intervals, configure the following settings:

**SMTP Timed Sending Interval:** Configure this setting with a value between 5-1440 min. This represents how often the emails will be sent.

To receive emails on specific groups of parameters select **Yes** under **SMTP Timed Sending xxx**, where **xxx** represents the following metering groups that users can receive data:

- Metering: Report on real-time voltage, current, power and etc.
- Energy: Report on energy parameters.
- Harmonics: Report on the voltage and current harmonics from 2nd to 63rd.
- Sequence: Report on the positive, negative and zero components of the voltage and current waveform.
- Min/Max: Report on the maximum and minimum statistics that the meter has recorded since the lifetime of the meter or from the last reset of the min/max statistics.
- Alarm: Report of the alarm log.
- SOE Record: Report of the SOE log.

Click **Save** after changing any settings, users will be prompted to reboot the AXM-WEB-PUSH immediately or later. If later is chosen the AXM-WEB-PUSH will need to be rebooted from the **Management** page in order for the changes to take effect.

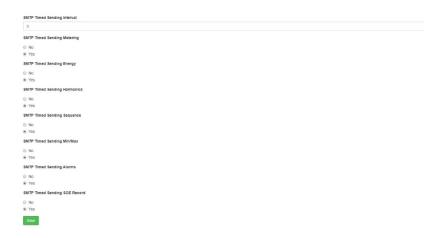

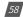

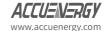

## 11.4 Time & Date

The device clock of the Acuvim II series meter can be set through the web interface of the AXM-WEB-PUSH module. The AXM-WEB-PUSH module also supports the SNTP (Simple Network Time Protocol) protocol so that the module can update the meter's device clock by synchronizing with a time server.

The AXM-WEB-PUSH can synchronize with up to 3 time servers. If a time server is down, the module will synchronize with the second or third time server if they are configured.

The settings for the time and date can be found by clicking on the **Settings** menu tab and selecting **Communications**. From the communications page select **Time/Date** to access the web page.

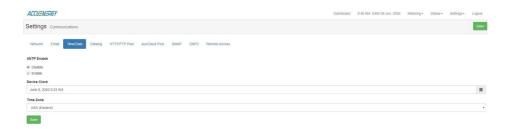

**SNTP Enable:** Select **Yes** to enable the function and to further configure the settings related to the SNTP function.

Device Clock: The device clock of the Acuvim II series can be configured from this setting.

*Time Zone:* Select the time zone the meter is in or the time zone in which you would like the meter's time to be synchronized to from the drop down list.

**SNTP Interval:** Enter a number from 1 min to 6000 min to configure how often the meter will synchronize it's time with the time server.

*SNTP Server 1;2;3:* Enter up to 3 SNTP servers in the **SNTP Server 1**, **SNTP Server 2** and **SNTP Server 3** fields.

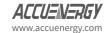

# Acuvim II Series - AXM WEB PUSH

Examples of North American SNTP servers are:

0.us.pool.ntp.org

1.us.pool.ntp.org

2.us.pool.ntp.org

3.us.pool.ntp.org

For more NTP servers based on region, visit the following site:

http://www.pool.ntp.org/en/

Click *Save* after changing any settings, users will be prompted to reboot the AXM-WEB-PUSH immediately or later. If later is chosen the AXM-WEB-PUSH will need to be rebooted from the *Management* page in order for the setting change to take effect.

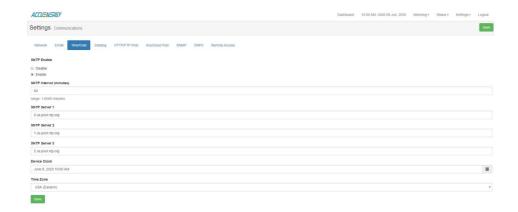

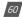

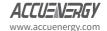

# 11.5 Datalog

The AXM-WEB-PUSH module supports logging data onto its memory which has 4GB of internal memory for storage. Once enabled users can configure the meter to log data daily or monthly.

The data can be downloaded as a .csv file using a sFTP client or simply from the meters web interface from the **Metering>Datalog** page.

Once logged into the AXM-WEB-PUSH interface, click on **Settings** tab menu on the top right of the interface and then select **Communications**. From there select the Data Log subheading.

Under **Data Upload** select **Enable** and then add the parameters required to be logged under the **Selected** chart.

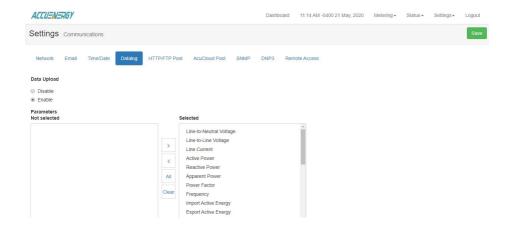

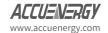

## Acuvim II Series - AXM WEB PUSH

Next, configure the following data log details:

**Log Start Time:** Select a valid time for the meter to start logging the data. Set this to the current date and time.

**Log Interval:** Select how frequently the module will log data to the file from the drop down list. The logging interval can range from 15 seconds to 1 month.

**Backup File Length:** Select the length of the log file as either 1 day or 1 month of data from the drop down list.

**Backup File Prefix:** Provide a name for the log file which will be appended to the beginning of the log file. By default, logger1 will be appended to the beginning of the log file.

**NOTE:** SFTP settings need to be configured only if you are retrieving the data logs via an FTP client.

- SFTP Enable: To download the logged data from the module using a FTP client, select
  Enable. The log file will then be available to be downloaded using a FTP client using the
  following credentials.
  - Host: sftp://IPaddressofthemeter
  - Username: sftpuser
  - SFTP Password: accuenergy
  - Port: 22

By default the password for retrieving the backup log files is **accuenergy**. The user can configure any password or can reset to the default password by clicking on **Reset SFTP Password**.

Once all settings are filled in, click **Save**, users will be required to reboot the AXM-WEB-PUSH module immediately or later. If later is selected the module must be rebooted from the **Management** page in order for the settings to be successfully saved.

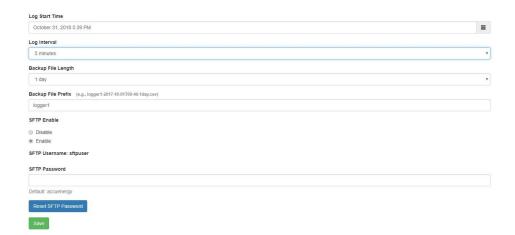

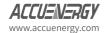

## 11.5.1 Downloading the Data Logs

The data logs can be downloaded directly from the AXM-WEB-PUSH interface.

To download the CSV files, click on the **Metering** header at the top right of the page, then click on the **Datalog** tab.

The following page will open, where you can click on each data log file to start downloading it. Users can also delete the data logs from the interface by clicking on the checkbox next to the data log and using the **Delete Selected** button.

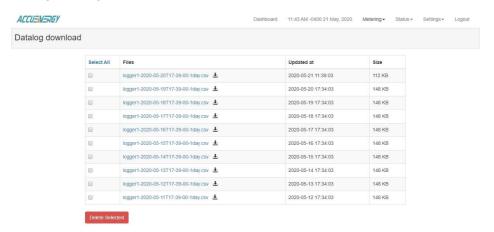

# 11.6 HTTP/FTP Post

The AXM-WEB-PUSH supports the HTTP and FTP Post functions to send data from the meter to a HTTP/FTP server. The AXM-WEB-PUSH can post .csv files to two different web servers using HTTP Post and can also send the same .csv file to a server using FTP Post.

In the case when the meter loses its internet connection, the AXM-WEB-PUSH will store up to 3000 posts and send it out after the connection is restored.

The AXM-WEB-PUSH can post data to a server at intervals of time ranging from 15 seconds to 1 month.

The settings for the HTTP/FTP Post function can be found by clicking on the **Settings** tab menu and selecting **Communications.** Click **HTTP/FTP Post** to access the HTTP/FTP Post web page.

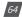

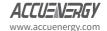

The following settings must be configured in order to use the HTTP/FTP post function:

• **Data Upload:** To use the HTTP/FTP post function to send data to the appropriate server, select the **Enable** option to view and configure the settings that are applicable.

Once enabled the following settings related to data upload will begin, and will include how often the data should be logged and uploaded, the format of the file name and how the time stamp will be represented.

- Log Start Time: Select a valid time for the meter to start logging the data to be posted.

  NOTE: The device clock of the meter should be correctly configured and up to date.
- **Log Interval:** Select how frequently the meter will log data to the file that will be uploaded to the server from the drop down list. The logging interval can be set from 15 seconds to 1 month.
- Timestamp Format: Select the format of the timestamp for the data that is logged. The
  format for the timestamp can be based on the Local Time, UTC Seconds or based on
  ISO8601 Format.
- Push File Prefix: Provide a name for the log file which will be appended to the beginning
  of the log file if the *Time Interval Format* setting is selected as the *Post File Name For-*mat. By default logger1 will be appended to the beginning of the log file.
- **Post File Length:** Select how frequently the log file will be uploaded to the server from the drop down list. The log file length can be from 15 seconds to 1 month.

**NOTE:** The log file length must be greater or equal to the logging interval.

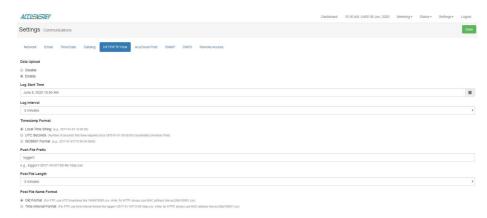

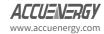

#### 11.6.1 HTTP Post

With the above settings configured the following settings need to be configured depending on which protocol will be used:

- HTTP Push Channel 1 Enable: Select Yes to enable and to further configure the HTTP Push 1 settings.
- HTTP Push 1 Meter Upload Url: Enter the Url of the HTTP server that will receive the data from the meter.
- HTTP Push 1 Port: Enter the port number for the server that will receive the data.
- **HTTP Push 1 Password:** Enter the password to send data to the receiving server if applicable. Otherwise, leave blank.
- HTTP Push 1 Interval: Select how frequently the data should be uploaded to the HTTP server. The data can be posted in intervals from 15 seconds to 1 month.

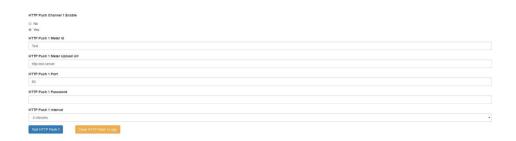

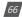

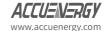

**NOTE:** The "TEST HTTP Push1" button should only be utilized after clicking the 'Save' button otherwise a fail response will be observed. If a fail response occurs after clicking 'Save', double check the post settings, time settings and the network settings.

In the case the network is down and the module cannot send the data to the server it will accumulate all the failed posts (up to 3000 posts) and send them out when the network is back up and running. These failed posts can be cleared by clicking the **Clear HTTP Push Logs.** 

- HTTP Push Channel 2 Enable: Select 'Yes' to enable and to further configure the HTTP Push 2 settings.
- HTTP Push 2 Meter Upload Url: Enter the Url of the HTTP server that will receive the data from the meter.
- HTTP Push 2 Port: Enter the port number for the server that will receive the data.
- **HTTP Push 2 Password:** Enter the password to send data to the receiving server if applicable. Otherwise, leave blank.
- HTTP Push 2 Interval: Select how frequently the data should be uploaded to the HTTP server. The data can be posted in intervals from 15 seconds to 1 month.

| HTTP Push Channel 2 Ena | able  |  |  |
|-------------------------|-------|--|--|
| ○ No                    |       |  |  |
| Yes                     |       |  |  |
| HTTP Push 2 Meter Id    |       |  |  |
| Test2                   |       |  |  |
| HTTP Push 2 Meter Uploa | d Url |  |  |
| http:test2.server       |       |  |  |
| HTTP Push 2 Port        |       |  |  |
| 80                      |       |  |  |
| HTTP Push 2 Password    |       |  |  |
|                         |       |  |  |
| HTTP Push 2 Interval    |       |  |  |
| 5 minutes               |       |  |  |

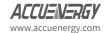

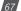

## 11.6.2 FTP Post

- FTP Push Enable: Select 'Yes' to enable and further configure the FTP Push settings.
- **FTP Push Meter Upload Url:** Enter the Url of the FTP server that will receive the data from the meter.
- FTP Push Port: Enter the port number for the server that will receive the data.
- **FTP Push Username:** Enter a valid username to send the data to the FTP server. An incorrect username could result in no data being received by the server.
- **FTP Push Password:** Enter a valid password for the username above to send data to the receiving FTP server.
- FTP Push Interval: Select how frequently the data should be uploaded to the FTP server.

  The data can be posted in intervals from 15 sec to 1 month.

**NOTE:** The "TEST FTP Push" button should only be utilized after clicking the 'Save' button otherwise a fail response will be observed. If a fail response occurs after clicking 'Save' the settings should be double checked or troubleshooting on the server side may be required.

In the case the network or FTP server is down and the module cannot send the data to the server it will accumulate all the failed posts and send them out when the network is up. These failed posts can be cleared by clicking the **Clear FTP Push Logs**.

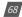

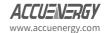

Click **Save** after changing any settings. Users will be prompted to reboot the AXM-WEB-PUSH immediately or later. If later is chosen the AXM-WEB-PUSH will need to be rebooted from the **Management** page in order for the settings to take effect.

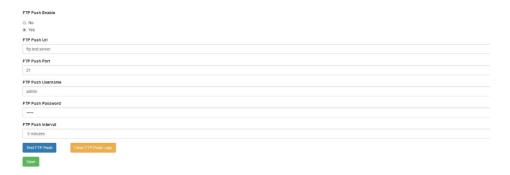

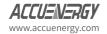

## 11.7 AcuCloud Post

The AXM-WEB-PUSH module can directly interface with the Accuenergy Cloud software Acu-Cloud. The AXM-WEB-PUSH will post data to the cloud software every five minutes.

AcuCloud will require the serial number of the AXM-WEB-PUSH module which will then provide a token that will be used to configure the AXM-WEB-PUSH so it can send its data to AcuCloud.

The settings for the AcuCloud Post function can be found by clicking on the **Settings** tab menu and selecting **Communications**. Select **AcuCloud Post** to access the settings to configure the AXM-WEB-PUSH to send data to AcuCloud.

**NOTE:** Users will need an AcuCloud account before they can configure the module to post data to the cloud. Please contact Accuenergy Technical Support in order to get account setup.

- **AcuCloud Reporting:** Select **Enable** to enable the function and to further configure the settings related to AcuCloud.
- AcuCloud Token: Copy and paste the token provided by the AcuCloud software into this field.

**NOTE:** The "TEST AcuCloud" button should only be utilized after clicking the 'Save' button otherwise a fail response will be observed. If a fail response occurs after clicking 'Save' the serial number entered in AcuCloud should be double checked.

Click **Save** after changing any settings. Users will be prompted to reboot the AXM-WEB-PUSH immediately or later. If later is chosen the AXM-WEB-PUSH will need to be rebooted from the **Management** page in order for the settings to take effect.

In the case the network is down and the module cannot send the data to the server it will accumulate all the failed posts (up to 3000 posts) and send them out when the network is back up and running. These failed posts can be cleared by clicking the **Clear AcuCloud Post Logs**.

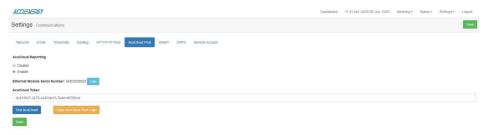

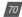

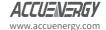

#### 11.8 SNMP

The AXM-WEB-PUSH module supports the Simple Network Management Protocol (SNMP) protocol for reporting the metering data to the management station. The AXM-WEB-PUSH uses a public community string for read-only access. By default the module will communicate using SNMP port 161. The module also supports traps to send unsolicited messages to up to four management stations. The trap event could be triggered by a change in Digital Input Status and alarm status.

The settings for the SNMP protocol can be found by clicking on the **Settings** menu tab and selecting **Communications**. Select SNMP to access the settings to configure the AXM-WEB-PUSH to communicate with a **SNMP** management station.

- **SNMP Enable:** Select **Enable** to enable the function and to further configure the settings related to the SNMP protocol.
- **Read Only Community:** By default the community string is Public, this configuration is similar to a password which allows only authorized users to access the meters data.
- **SNMP Port:** By default the SNMP Port is configured to 161. The SNMP Port can be any

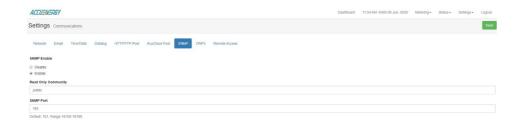

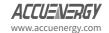

- **Trap Enable:** Select **Enable** so that the meter will send a message to the management station when an event is triggered. The event could be triggered by a change in Digital Input Status and alarm status. The notification can then be sent to up to 4 stations.
- **Trap Target 1:** Enter the IP address and port number of station number 1 that should be notified when there is an event.
- Trap Target 2: Enter the IP address and port number of station number 2 that should be notified when there is an event.
- Trap Target 3: Enter the IP address and port number of station number 3 that should be notified when there is an event.
- **Trap Target 4:** Enter the IP address and port number of station number 4 that should be notified when there is an event.
- Report Buffer Size: Enter the size of the buffer for the amount of notifications will be stored before being sent to the management station. A maximum of 30 notifications can be stored.
- **Report Hold Time:** Enter the time in seconds for how long the notification will be in queue before it gets sent to the management station. By default, this setting is configured to 0 so the notification will be sent immediately after an event occurs. This setting could be configured from 0-30 seconds.

| Trap Enable                 |  |  |  |
|-----------------------------|--|--|--|
| <ul> <li>Disable</li> </ul> |  |  |  |
| <ul><li>Enable</li></ul>    |  |  |  |
| Trap Target 1               |  |  |  |
| 10.2.0.151                  |  |  |  |
| Trap Target 2               |  |  |  |
| 10.2.0.152                  |  |  |  |
| Trap Target 3               |  |  |  |
| 10.2.0.153                  |  |  |  |
| Trap Target 4               |  |  |  |
| 10.2.0.154                  |  |  |  |
| Report Buffer Size          |  |  |  |
| 30                          |  |  |  |
| Range 0-30                  |  |  |  |
| Report Hold Time            |  |  |  |
| 0                           |  |  |  |
| Range 0-300                 |  |  |  |
| Same                        |  |  |  |

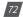

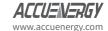

#### 11.9 DNP

The AXM-WEB-PUSH supports the DNP communications protocol. The Distributed Network Protocol (DNP) is an open protocol used in the electric utility industry for communication and interoperability among substation computers, Remote Terminal Units(RTUs), Intelligent Electronic Devices(e.g. meters), and master stations.

The settings for the DNP protocol can be found by clicking on the **Settings** tab and selecting **Communications**. Select **DNP3** to access the settings to configure the AXM-WEB-PUSH to communicate with a DNP master.

The following settings will need to be configured in order to use the DNP funciton.

- **DNP Enable:** Select 'Enable' to enable the function and to further configure the settings related to the DNP function.
- TCP/IP Mode: By default the TCP/IP is set as TCP&UDP, it can be changed to TCP dual endpoint mode or UDP only.
- Local TCP Port: Enter the port number for the local TCP server.
- Local UDP Port: Enter the port number for the local UDP server.
- Destination IP address: The default IP address is set as \*.\*.\* to allow all incoming requests.
- **Dual endpoint IP port:** Enter the port number for the endpoint IP server.
- **Destination UDP port for initial unsolicited null responses:** Enter the port number of the destination UDP server for the initial unsolicited null responses.
- Destination UDP port for response: Enter the port number of the destination UDP server for response.
- Link address: Enter the address number of the slave device.
- Source address validation: By default the validation is disabled, select 'Enable' to enable
  the destination address validation.
- Master link address: Enter the address number of the master device.
- Supports Unsolicited Reporting: Select 'Enable' to enable the function and further configure the settings related to the unsolicited report.

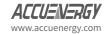

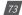

- Number of Unsolicited Retries: Number of retries can be selected as 0, 10 and infinite.
- Unsolicited response trigger Condition(Num of class # events): Enter the number of
  events for each class to setup the trigger point. The unsolicited response will be triggered
  once the number the class events reaches the configured triggering number.
- Unsolicited response trigger Condition(Hold time after class # events): Enter the
  threshold holding time for each class, the unsolicited response will be triggered once the
  event holding time is longer or equal to the threshold time.
- Support for broadcast functionality: In DNP there three broadcasting addresses that are supported. Enabling this setting would allow the module to respond to requests (from the client) sending them to the broadcasting addresses.

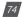

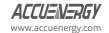

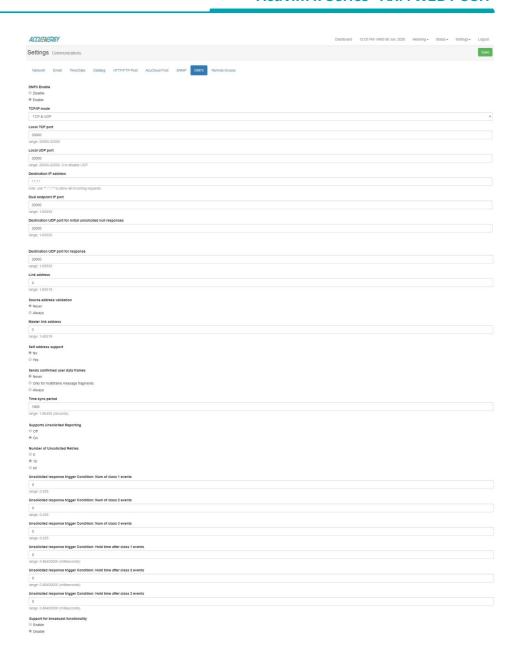

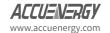

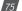

#### **DNP3 Point Configuration**

Users can assign certain parameters to either class 1, class 2 or class 3.

The scale factor is a multiplier that can be applied to a certain parameter when viewing the readings.

An offset can be applied to the reading.

The dead band can be set for each parameter, where if the value of the parameter exceeds the dead band value a DNP event will occur.

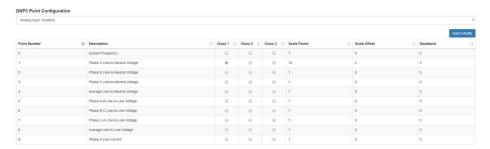

Users can use the **Batch Modify** button to apply certain settings to all parameters instead of individually configuring each point.

Once the configuration in the batch modify is complete click on **Save changes**.

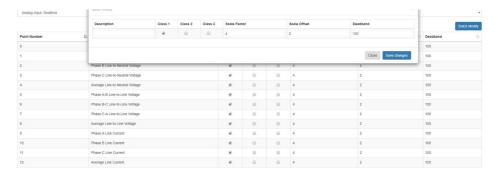

After all DNP settings are complete, click on **Save**. Users will be prompted to reboot the AXM-WEB-PUSH immediately or later. If later is chosen the AXM-WEB-PUSH must be rebooted from the **Management** page in order for the settings to take effect.

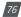

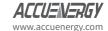

#### 11.10 Remote Access

The AXM-WEB-PUSH has a remote access function. This will allows users to provide other users with remote access to the meters web interface. Users will have full functionality and access to all meter readings and settings with this function.

Once logged into the AXM-WEB-PUSH interface, click on **Settings** on the top right, then select the **Communications** tab. Next click on the **Remote Access** subheading. The following settings must be configured in order to use this function.

The following settings will need to be configured in order to use the DNP funciton.

- Remote Access Enable: Select 'Enable' to enable the function and allow for Remote
  Access.
- Current Status: Will provide user with a status of the Remote Access on whether it is Registered or Unregistered.

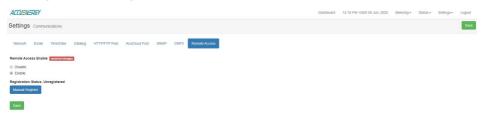

Users can click on the **Manual Register** button to register the remote access. The following pages will be displayed.

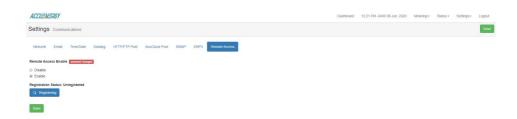

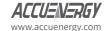

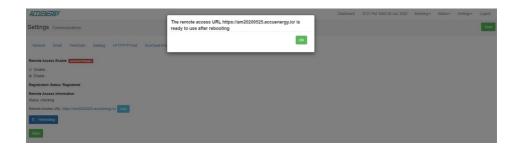

**NOTE:** The module must be rebooted in order for the remote access connection to work properly.

Registration Status: Displays the status as Registered or Unregistered.

Remote Access Information: Lets users know if the remote access status is online or offline.

**Remote Access URL:** The URL used to access the meters web server remotely. This URL can be copied and shared with all users that require the remote access.

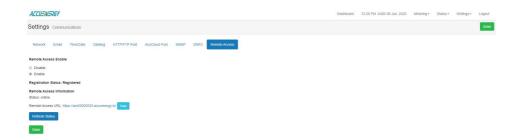

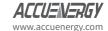

# 11.11 Import/Export Configuration

Users can import and export settings from a Acuvim II meter by using Import/Export function. This page can be accessed by clicking on the **Setting** menu tab and selecting **Import/Export**. This allows users to export and import the following settings from and to the AXM-WEB-PUSH module:

- All Meter settings (Wiring, CT/PT Ratio, CT Direction, Real time reading mode)
- Network settings (Only DNS1, DNS2, Modbus TCP Port, HTTP Proxy)
- All Email settings
- All Time/Date settings
- All Data Log settings
- All Post Channel settings (HTTP/FTP)
- All SNMP settings
- All DNP settings (Point configuration will also be applied)
- Management settings (the View and Admin Access Level passwords) The following settings

The following settings and configurartions will **NOT** be included in the import/export function:

- Most Network settings (DHCP, IP, Submask, Gateway, HTTP Port, All WiFi settings for AXM-WIFI, HTTP enable, and HTTPS port are not changed)
- AcuCloud
- Remote Access

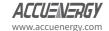

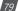

### 11.11.1 Export Configuration

The configuration file can be downloaded and saved in the computer by clicking on **Export** button. The exported file has the .conf.am format.

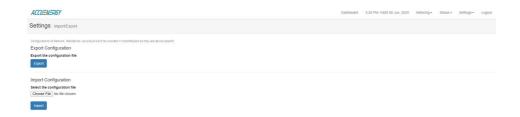

## 11.11.2 Import Configuration

The configuration can be imported by using a .conf.am file.

After the configuration is successfully imported, a message will show up.

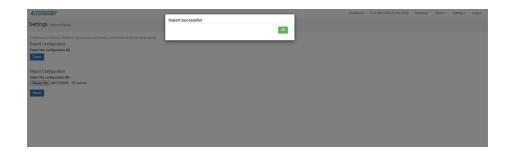

**NOTE:** Configurations of Network, Web Server, AcuCloud won't be included in import/export as they are device specific.

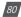

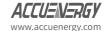

# 12. Management

#### 12.1 Parameter Reset

The Management web page allows the user to clear and reset certain parameters in the meter. The following parameters can be reset from the Management page:

The web interface allows for remote initial setup of the Acuvim II meter. The AXM-WEB-PUSH web interface allows for different user access levels.

- Demand
- Energy
- Max and Min
- Alarm Record
- Device Run Time

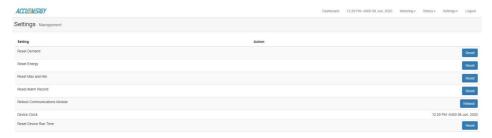

# 12.2 Reboot Meter & Communications Module

Users can also reboot the web module and meter which is required after any communication or meter setting is changed, if a module reboot is not performed the settings will not be saved to the meter and will go back to its default settings. This not only resets the communication module, it also performs a soft reboot on the Acuvim II meter.

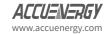

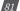

## 12.3 Change Password

The access level passwords can be changed from the Management page as well, all new passwords must be 6 characters or more.

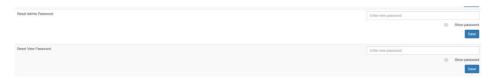

# 12.4 Diagnostic File

There is a diagnostic file on the AXM-WEB-PUSH module that users can download which can be used to analyze the modules diagnostics. The download diagnostic button is located at the bottom of the Management page.

**NOTE:** Please send the log file to Accuenergy's Technical Support(support@accuenergy.com) for analysis.

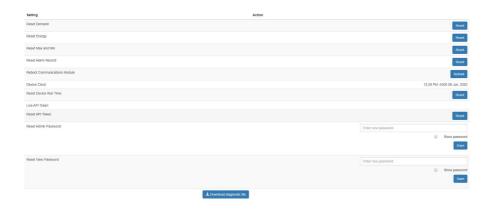

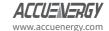

# 13. Network Diagnostic

The network diagnostic page can be used to check the Ethernet Status, host lookup and test the connection. On the Ethernet status page, it shows the Ethernet network status, routing table, DNS server and Network stat.

#### 13.1 Network Status

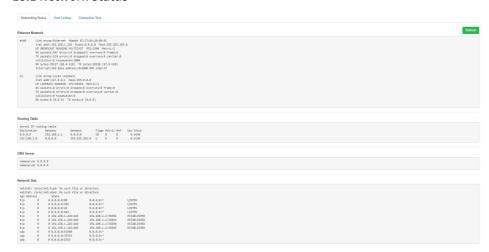

AXM-WEB can be used to lookup a system or domain. By using the host lookup function, users can nslookup, ping and traceroute a domain.

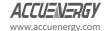

## 13.2 Host Lookup

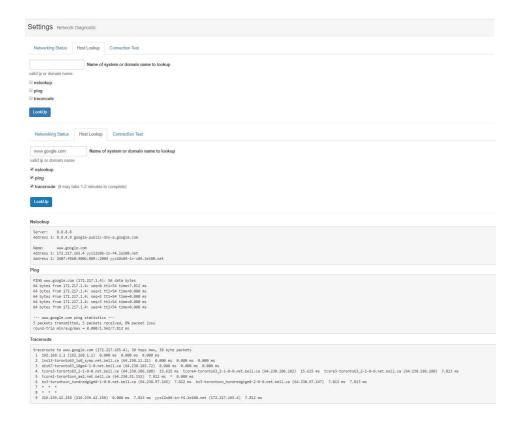

If users have issue of AcuCloud, email or HTTP/FTP post, it may related to the internet connection. To verify the connection is working, we can use the connection test here.

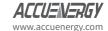

# 13.3 Connection Test

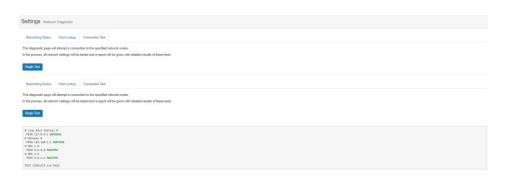

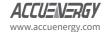

# 14. Firmware Update

The Firmware web page is used for updating the firmware version on the AXM-WEB-PUSH module. There are two methods in which the module firmware can be updated, either manually or remotely. When using the remote server users can check to see if their firmware is running the latest firmware and update if necessary. Alternatively users can contact Accuenergy Technical Support who will then be able to provide the the latest firmware for the update, if using this method users should provide the current firmware version of the AXM-WEB-PUSH module which can be found from the Device Information page.

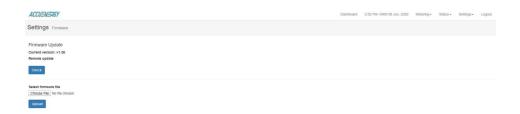

# 14.1 Manual Firmware Update

To update the module firmware manually select and upload the AXM-WEB-PUSH firmware file, it is a .aup file extension.

Once the file is selected click on Upload.

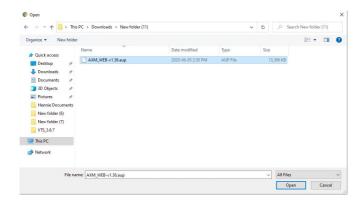

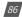

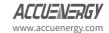

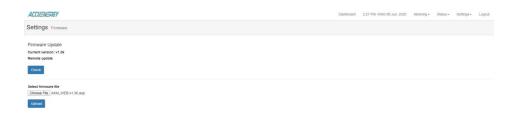

Once the upload was successfully uploaded users will see the following page confirming that the file was uploaded.

Click **Process** to begin the update.

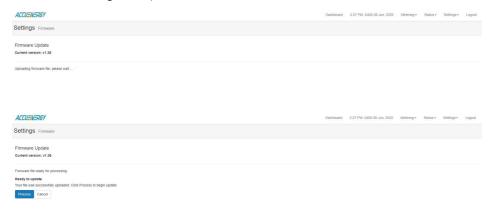

The update will begin and you will see the following message: Firmware update in progress.

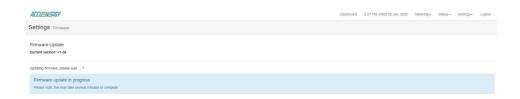

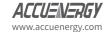

Once the update is complete, you will see the following page.

**NOTE:** The module is currently rebooting. This may take 1-2 minutes to complete. When complete, refresh the page to reconnect to the meter. You will be required to log in again.

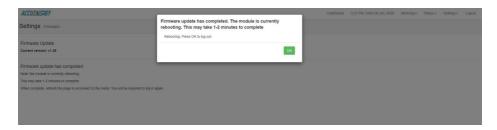

Login to the web interface of AXM-WEB-PUSH after the reboot is complete, and go to the **About** page to check if the module firmware version number is updated successfully.

# 14.2 Remote Firmware Update

Users can also use the remote firmware server to update the module firmware. Click on **Check** to verify if there is a firmware update available.

If an update is available, click on **Proceed** to begin the update.

**NOTE:** Users must have the meter connected to the Internet in order to use the Remote Firmware Update function.

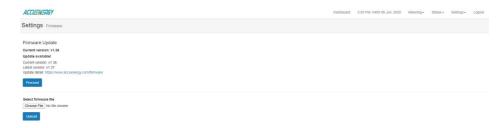

The firmware will being to download from the remote server.

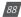

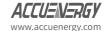

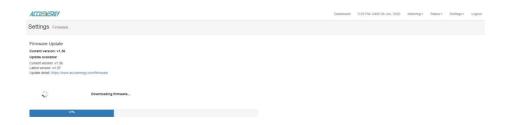

Once the firmware has been downloaded, the updating process will begin.

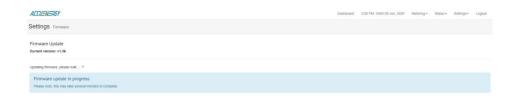

After the firmware update the module will reboot, this will take approximately 1-2 minutes to complete.

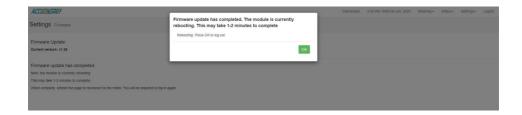

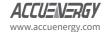

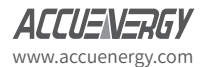

### ACCUENERGY (CANADA) INC.

22 Howden Road Toronto, ON M1R 3E4, Canada

### ACCUENERGY SOUTH AFRICA (PTY) LTD.

Castle Walk Corporate Park, Block B, Cnr. Nossob & Swakop Street Erasmuskloof, Pretoria, 0181 South Africa TF: 1-877-721-8908 INT: +1-416-497-4100

FAX: +1-416-497-4130

E: marketing@accuenergy.com

TF: +27 (0) 87 802 6136

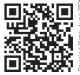

June 2020 Document # 1040E2102